# Implementazione di un CFC (Cloud-Delivered FMC) in Cisco Defense Orchestrator (CDO)

# Sommario

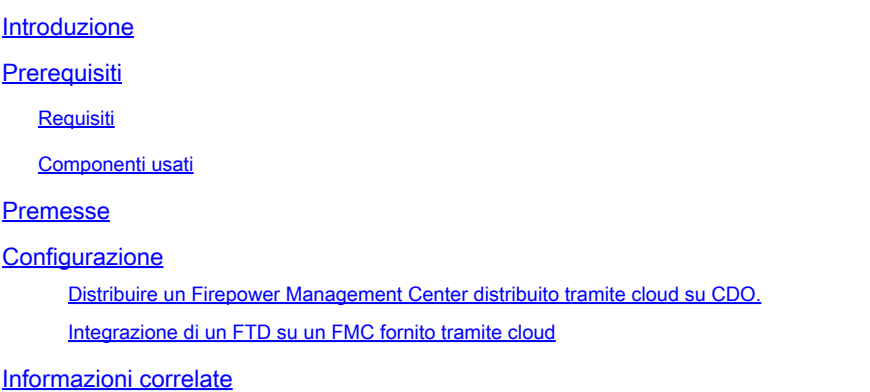

### Introduzione

Questo documento descrive il processo di installazione e onboard di un CCP fornito tramite cloud sulla piattaforma CDO.

# **Prerequisiti**

#### Requisiti

Cisco raccomanda la conoscenza dei seguenti argomenti:

- CdFMC (Cloud-Delivery Firepower Management Center)
- Cisco Defense Orchestrator (CDO)
- Firepower Threat Defense Virtual (FTDv)

Minimum FTD versione 7.0.3

#### Componenti usati

Le informazioni fornite in questo documento si basano sulle seguenti versioni software e hardware:

- CdFMC
- $\cdot$  FTDv 7 2.0

Le informazioni discusse in questo documento fanno riferimento a dispositivi usati in uno specifico ambiente di emulazione. Su tutti i dispositivi menzionati nel documento la configurazione è stata ripristinata ai valori predefiniti. Se la rete è operativa, valutare attentamente eventuali

conseguenze derivanti dall'uso dei comandi.

### Premesse

Cisco Defense Orchestrator (CDO) è la piattaforma per il centro di gestione dei firewall (cdFMC) distribuito nel cloud. Il centro di gestione dei firewall distribuito tramite cloud è un prodotto SaaS (Software-as-a-Service) che gestisce i dispositivi Secure Firewall Threat Defense. Offre molte delle stesse funzioni di una difesa contro le minacce Secure Firewall on-premises. Ha lo stesso aspetto e comportamento di un Centro di gestione Secure Firewall locale e utilizza la stessa API (Application Programming Interface) di FMC.

Questo prodotto è progettato per la migrazione dai Secure Firewall Management Center locali alla versione SaaS di Secure Firewall Management Center.

### **Configurazione**

Distribuire un Firepower Management Center distribuito tramite cloud su CDO.

Queste immagini mostrano il processo di configurazione iniziale necessario per installare un FMC distribuito tramite cloud su CDO.

Dal menu CDO, passare a **Tools & Services > Firewall Management Center > Onboard**.

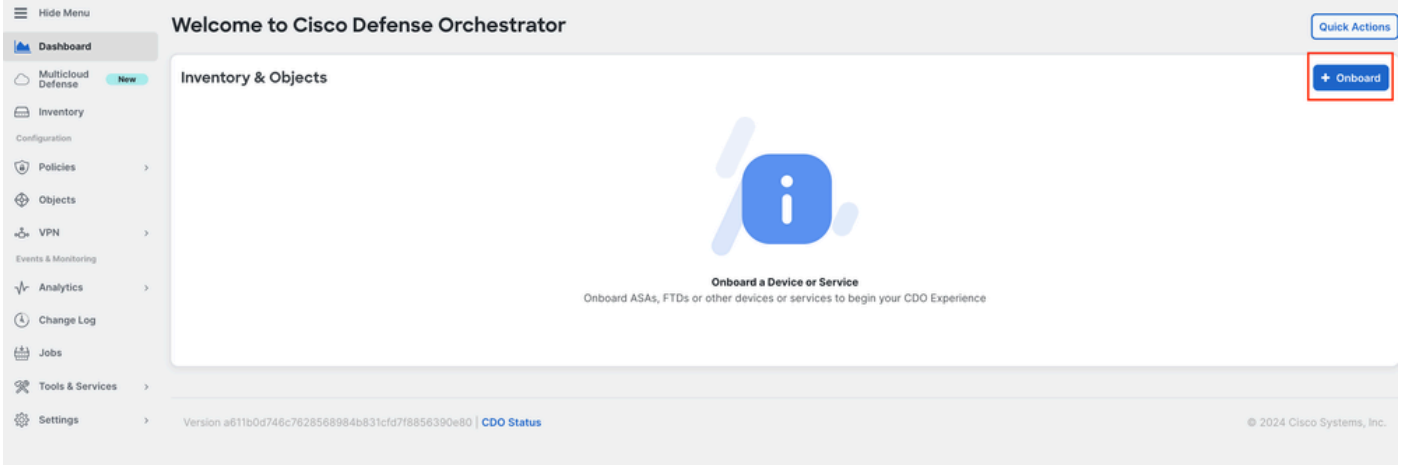

Seleziona Enable Cloud-Delivered FMC.

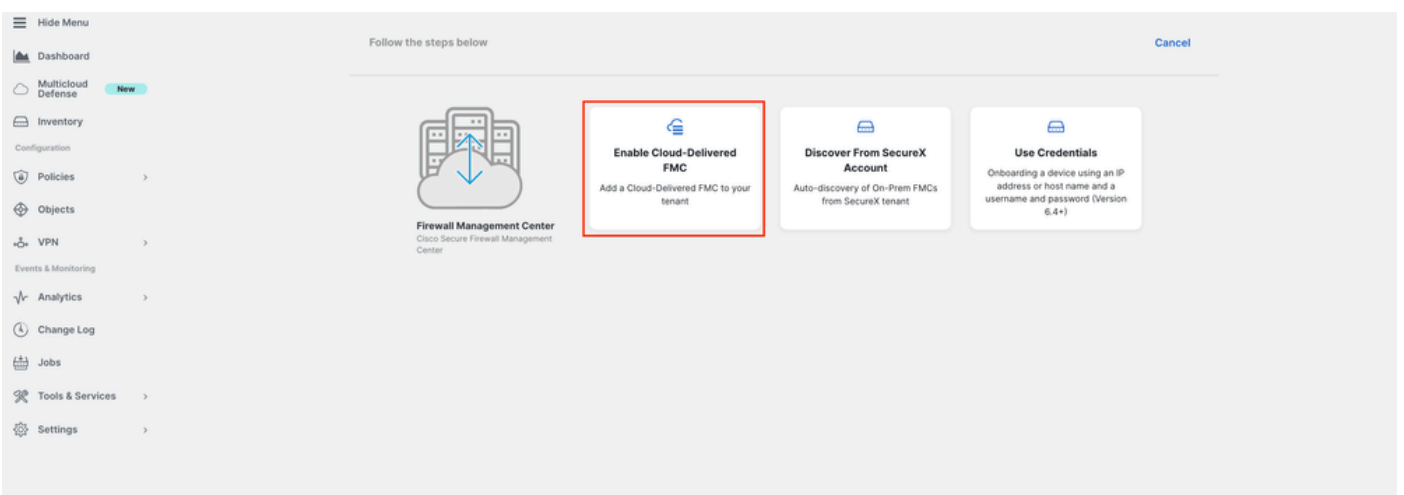

CDO esegue il provisioning in background di un'istanza di Firewall Management Center distribuita tramite cloud; il completamento di questa operazione richiede in genere da 15 a 30 minuti. È possibile tenere traccia dello stato di avanzamento del provisioning nella colonna Stato di CCP recapitati tramite cloud.

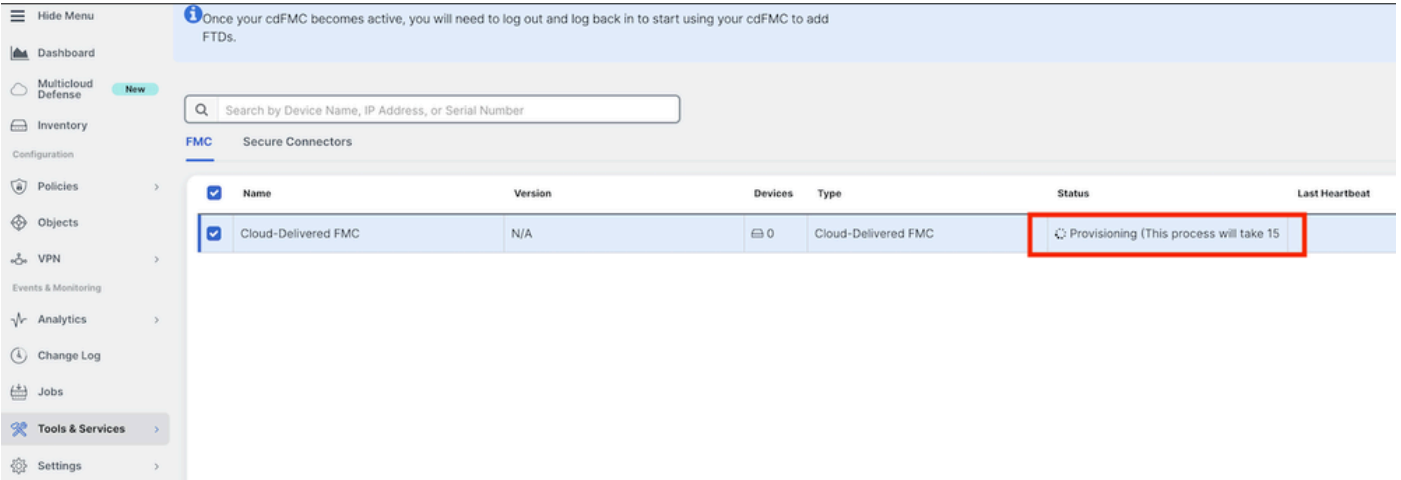

Al termine del provisioning, lo stato diventa Attivo. Inoltre, nel pannello delle notifiche CDO viene visualizzata una notifica "Pronto" di Firewall Management Center distribuito tramite cloud.

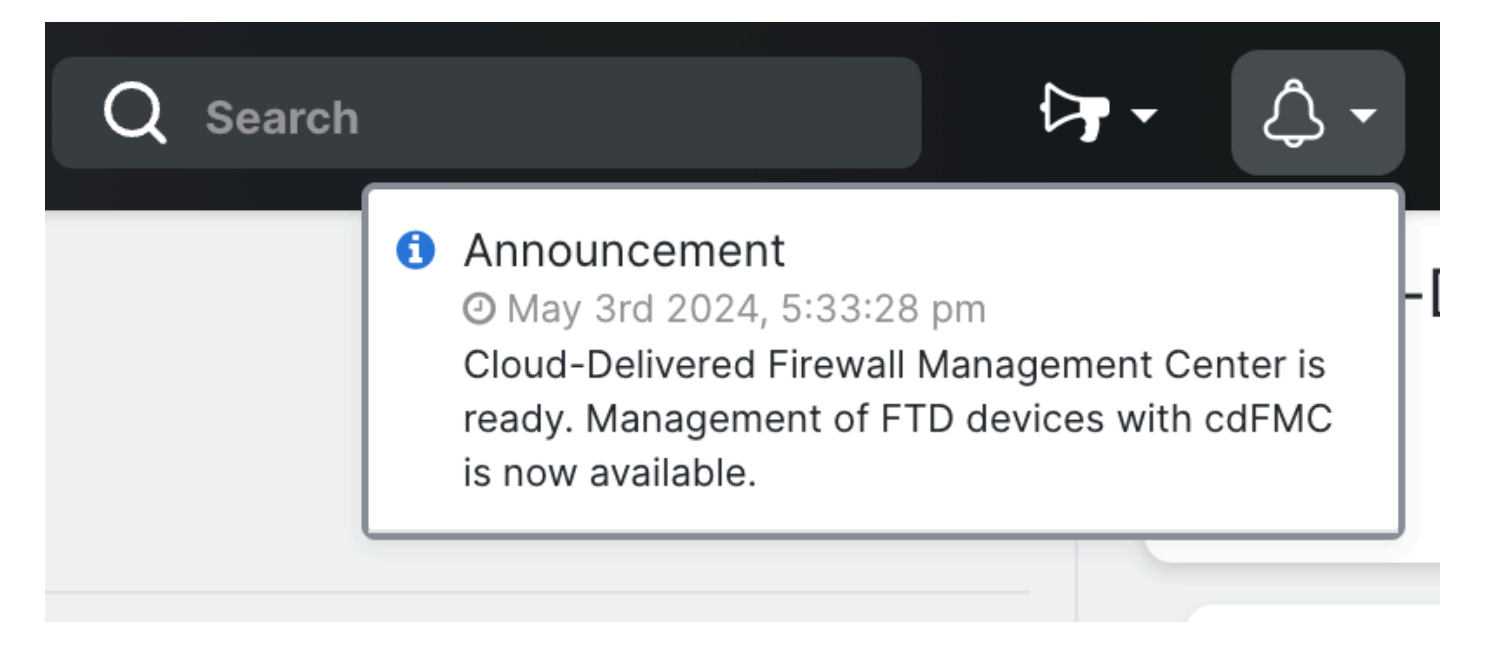

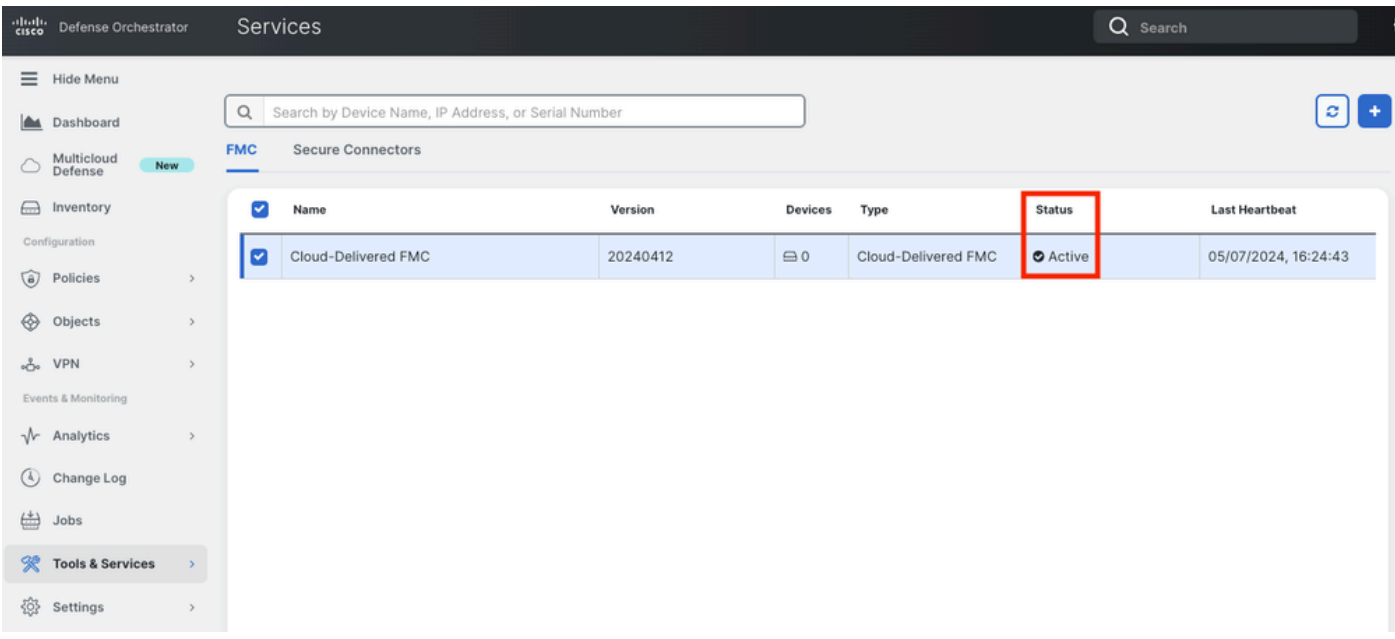

È quindi possibile integrare i dispositivi di difesa dalle minacce nel centro di gestione dei firewall distribuito nel cloud e gestirli.

Passare a **Menu > Tools & Services > Firewall Management Center**.

| <b>Tools &amp; Services</b> | $\sum_{i=1}^{n}$ | ⑥<br><b>Dynamic Attributes Connector</b> |
|-----------------------------|------------------|------------------------------------------|
| Settings                    | $\mathcal{P}$    | $\rightleftarrows$ Secure Connectors     |
|                             |                  | ← Firewall Management Center             |
|                             |                  | <b>Migrations</b>                        |
|                             |                  | 龠<br>Migrate FTD to Cloud                |

Selezionare il cdFMC per visualizzare le informazioni sul cdFMC e, per accedere all'interfaccia grafica (GUI) del cdFMC, selezionare una delle opzioni disponibili sul lato destro.

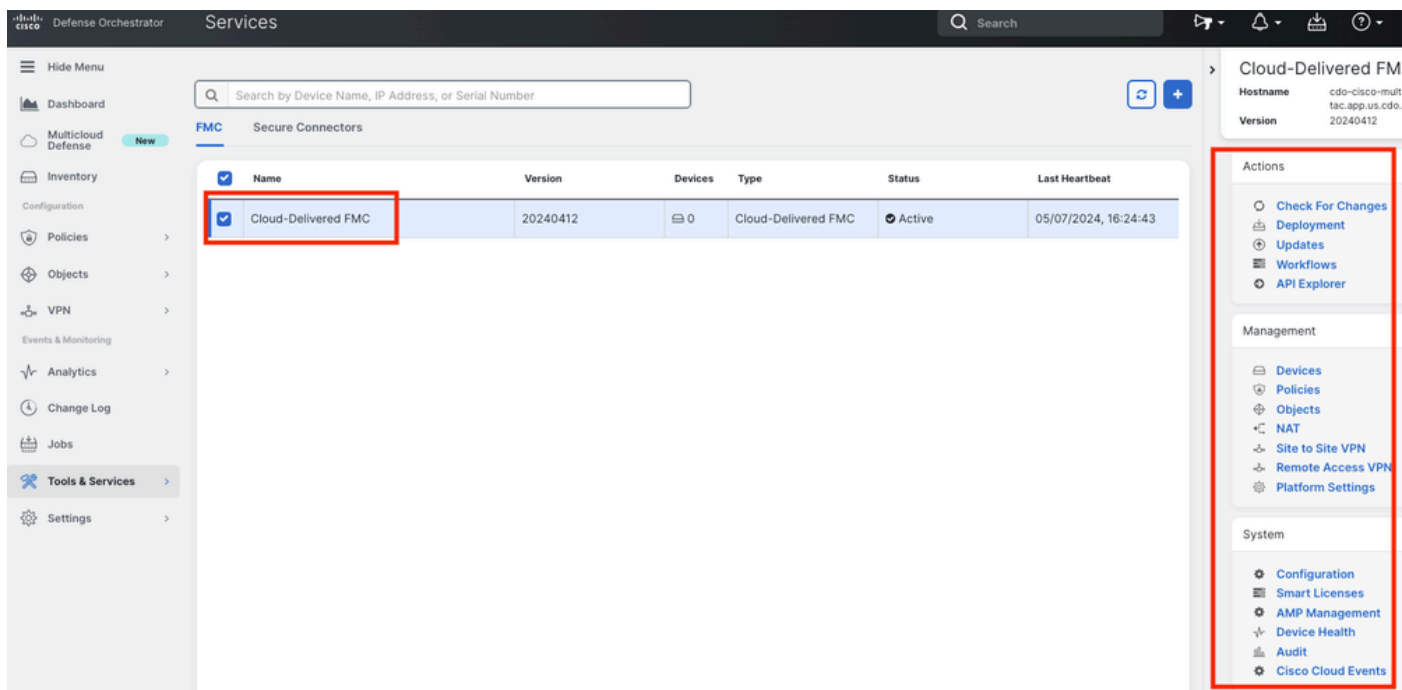

#### Ora è possibile vedere l'interfaccia utente di cdFMC.

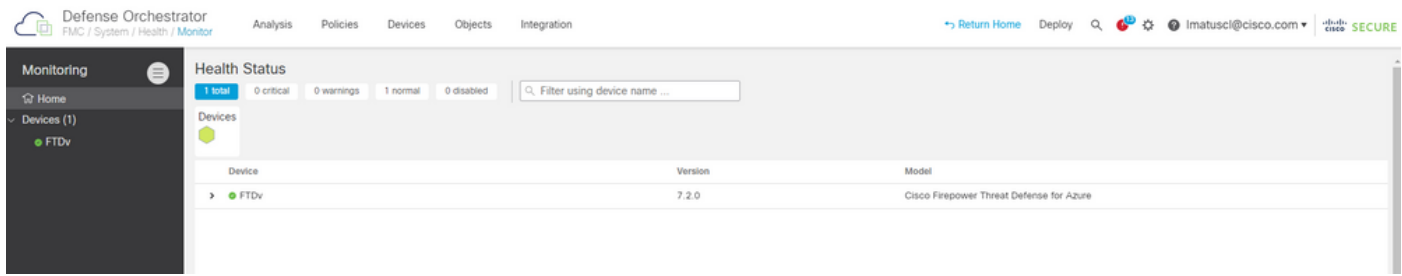

Integrazione di un FTD su un FMC fornito tramite cloud

Nelle immagini viene mostrato come integrare un FTD per la registrazione su un CdFMC con una chiave di registrazione CLI (Command Line Interface).

Selezionare innanzitutto **Onboard an FTD** nella home page CDO.

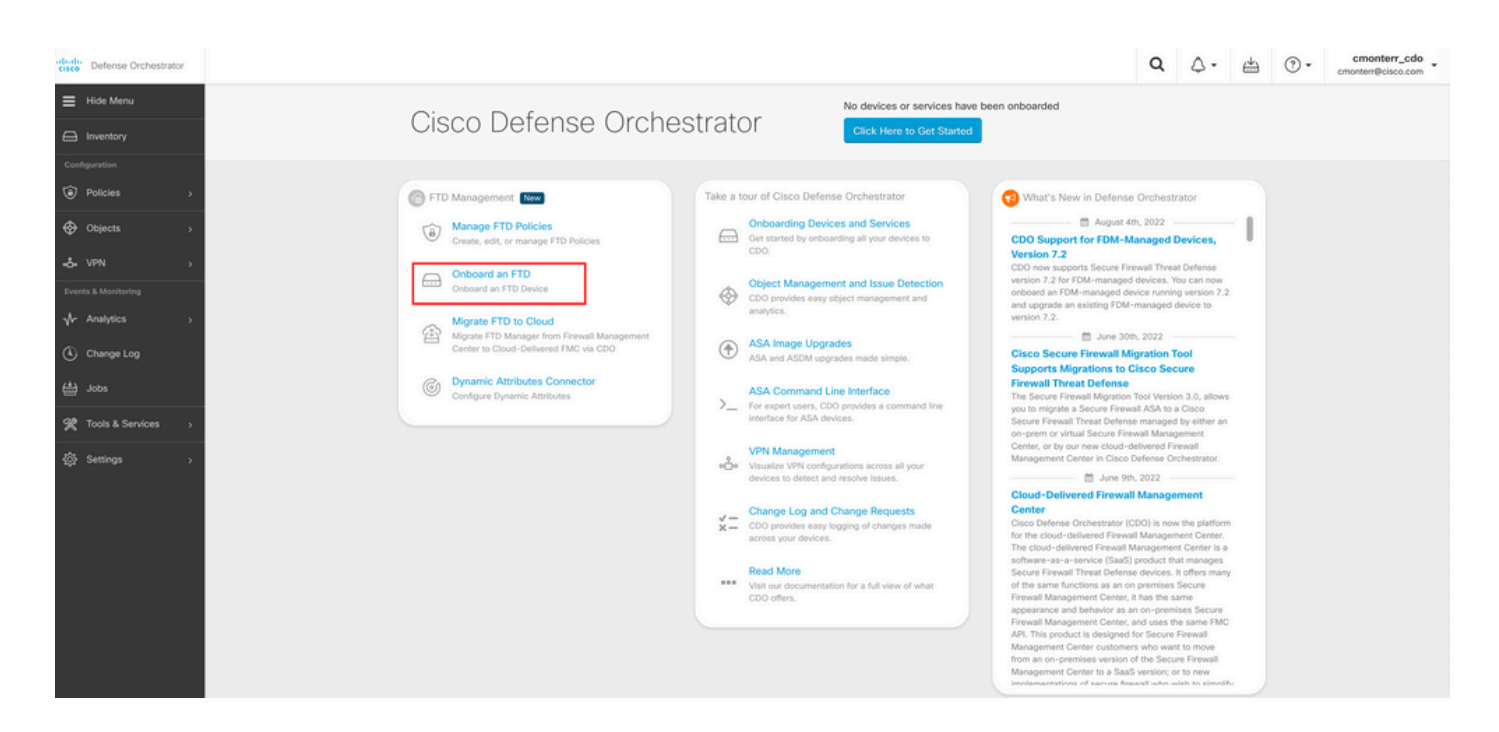

#### Quindi, selezionare l'**Use CLI Registration Key** opzione.

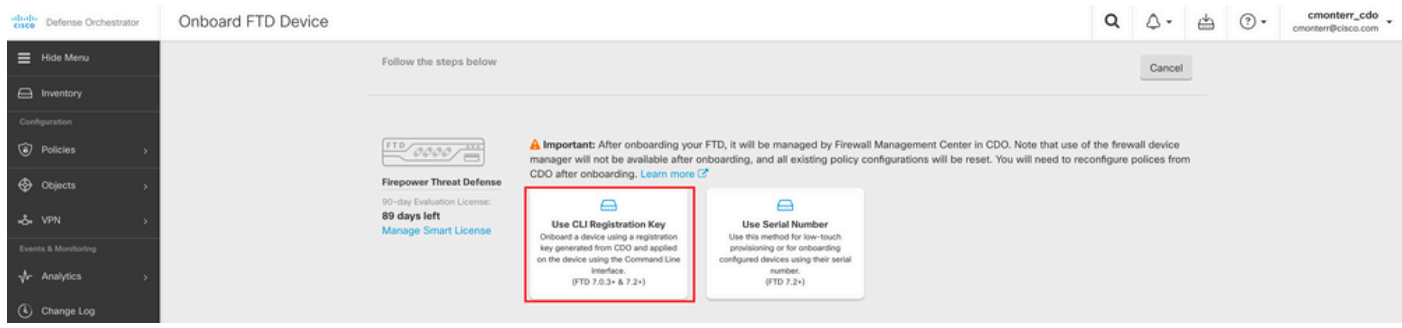

Procedere per immettere le informazioni FTDv richieste e desiderate.

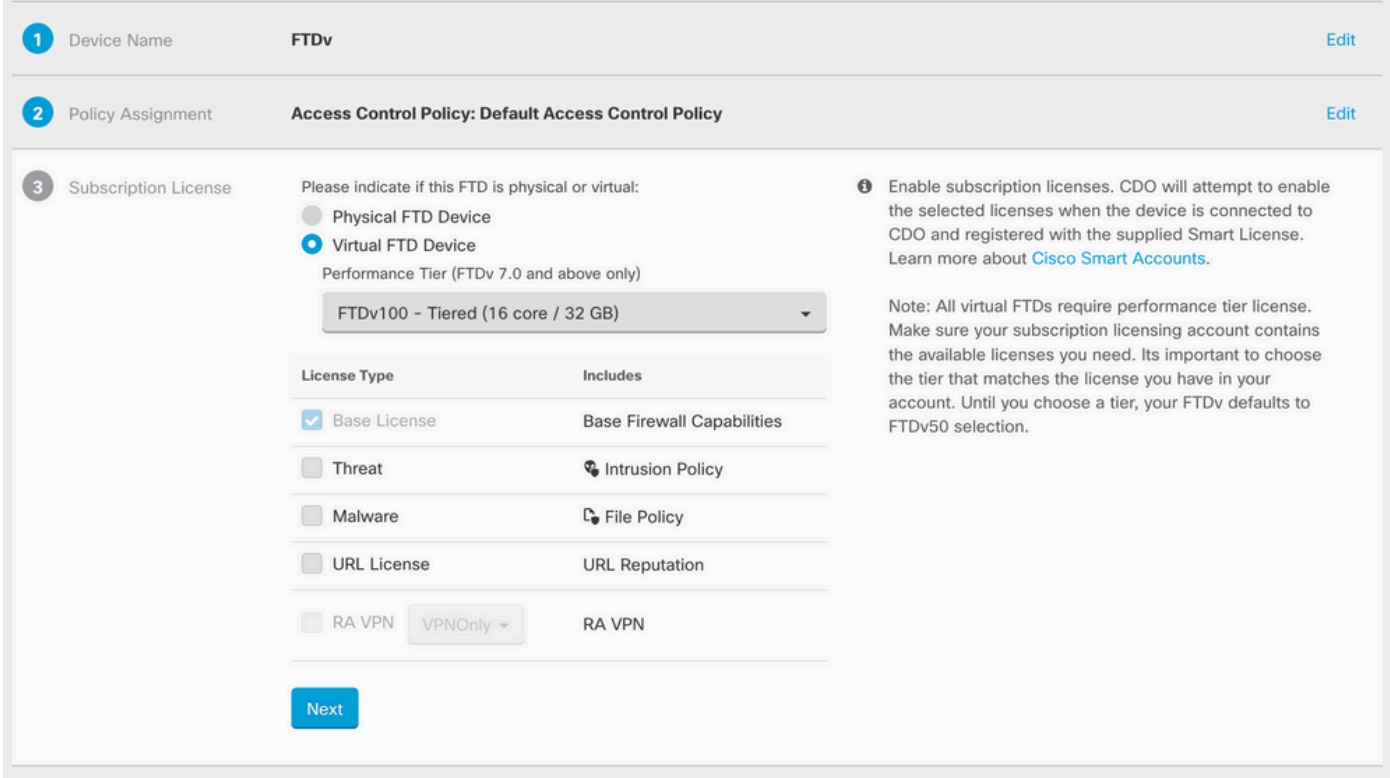

#### Infine, cdFMC crea una specifica **CLI Key**per il dispositivo.

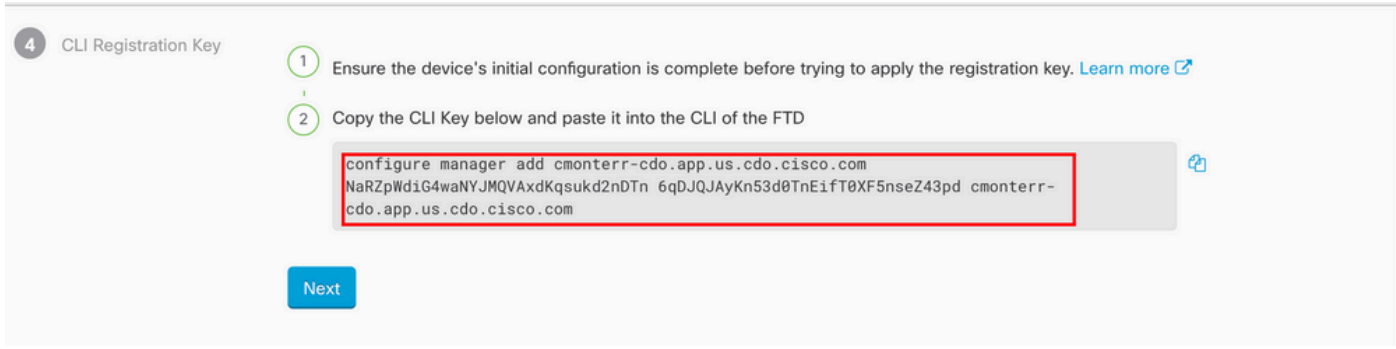

Copiare il **CLI Key** nella CLI del dispositivo gestito.

> configure manager add cmonterr-cdo.app.us.cdo.cisco.com NaRZpWdiG4waNYJMQVAxdK qsukd2nDTn 6qDJQJAyKn53d0TnEifT0XF5nseZ43pd cmonterr-cdo.app.us.cdo.cisco.com File HA\_STATE is not found. Manager cmonterr-cdo.app.us.cdo.cisco.com successfully configured. Please make note of reg\_key as this will be required while adding Device in FMC. > show managers Type : Manager Host : cmonterr-cdo.app.us.cdo.cisco.com : cmonterr-cdo.app.us.cdo.cisco.com Display name Identifier : 6qDJQJAyKn53d0TnEifT0XF5nseZ43pd Registration : Pending

CdFMC avvia un'attività di registrazione.

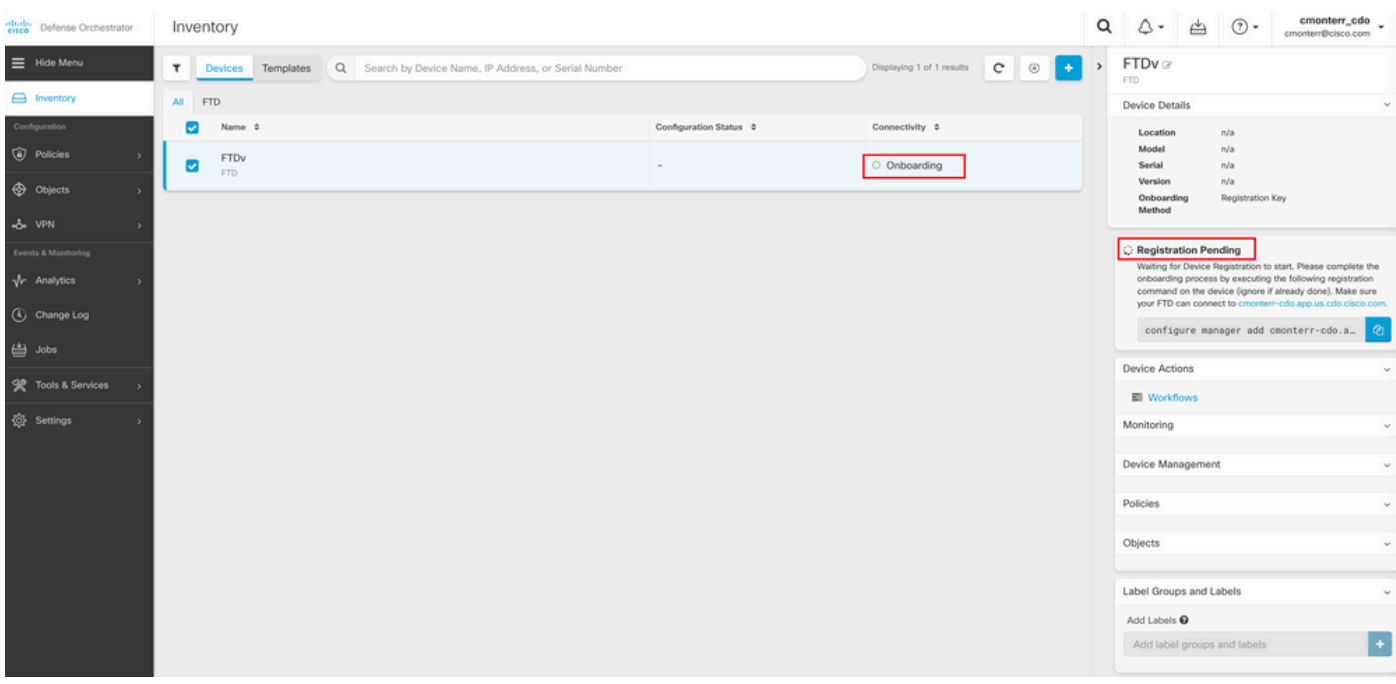

Nota: per completare il processo di registrazione, verificare che il dispositivo FTD in uso abbia la comunicazione sulle porte 8305 (sftunnel) e 443 al tenant CDO. Consultare i [requisiti di rete](/content/en/us/td/docs/security/cdo/cloud-delivered-firewall-management-center-in-cdo/managing-firewall-threat-defense-services-with-cisco-defense-orchestrator/m-onboard-for-ftd-management.html#Cisco_Task_in_List_GUI.dita_fc3f1c68-c404-47f7-bf8a-a9dc1db9d02f) completi.

 $\mathscr{P}$ **Nota**: se non è possibile connettersi all'host, è possibile rettificare la configurazione DNS nell'FTD-CLI con questo comando: **configure network dns <indirizzo>**.

Per monitorare il processo di registrazione, passare a **Device Actions > Workflows.**.

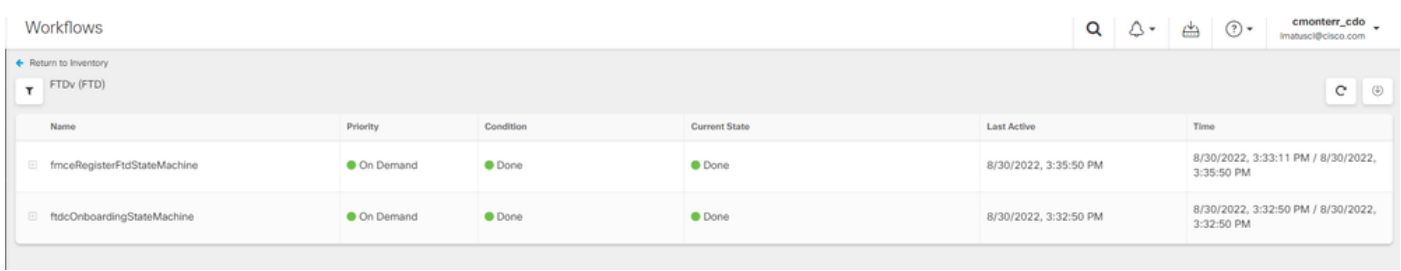

Espandere lo **Active** stato per avere ulteriori informazioni. Queste immagini mostrano come l'FTDv è stato registrato correttamente.

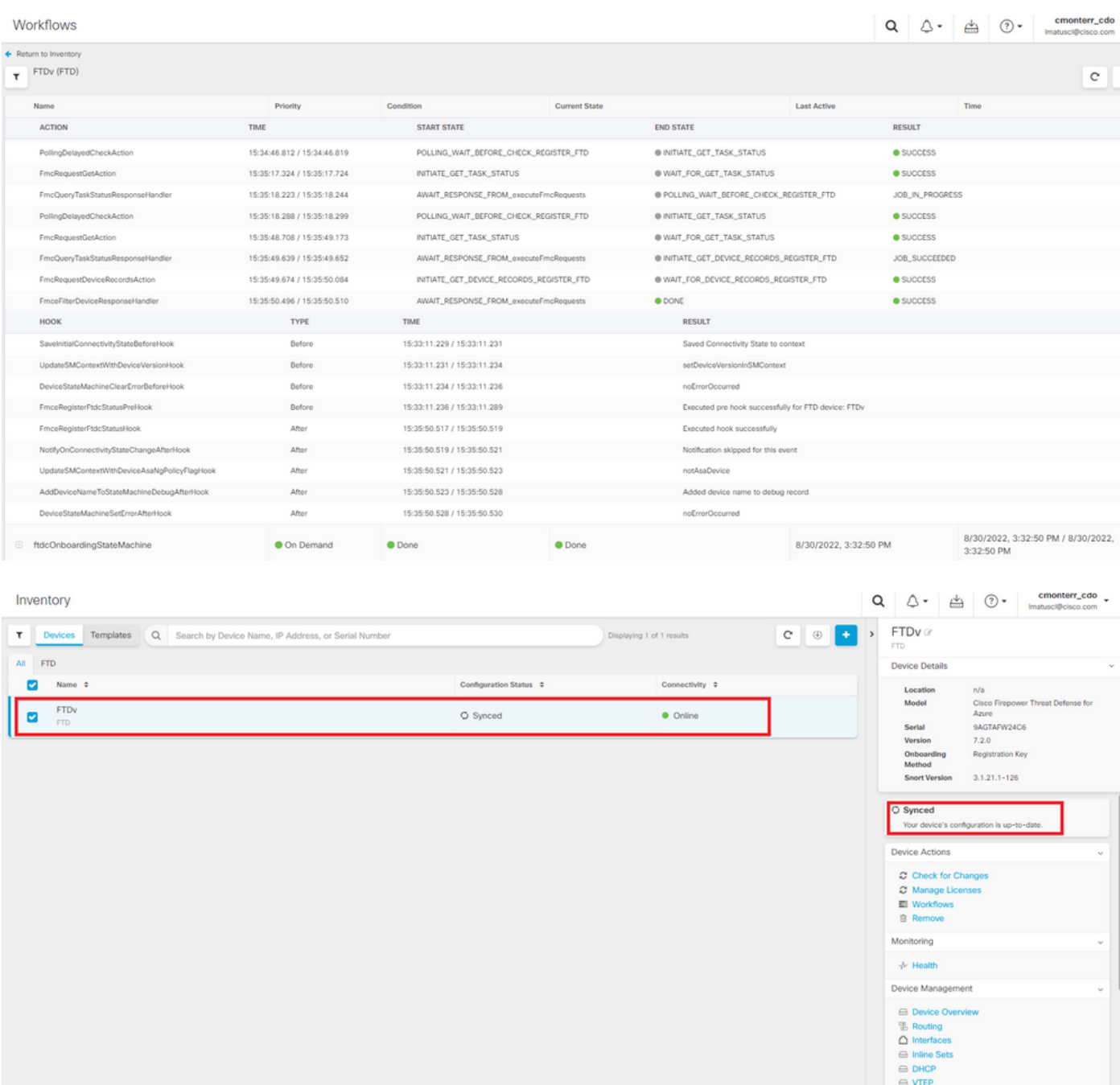

Infine, passare a **Device Management > Device Overview** per accedere a cdFMC ed esaminare lo stato della panoramica FTDv.

 $\bigoplus$  High Av

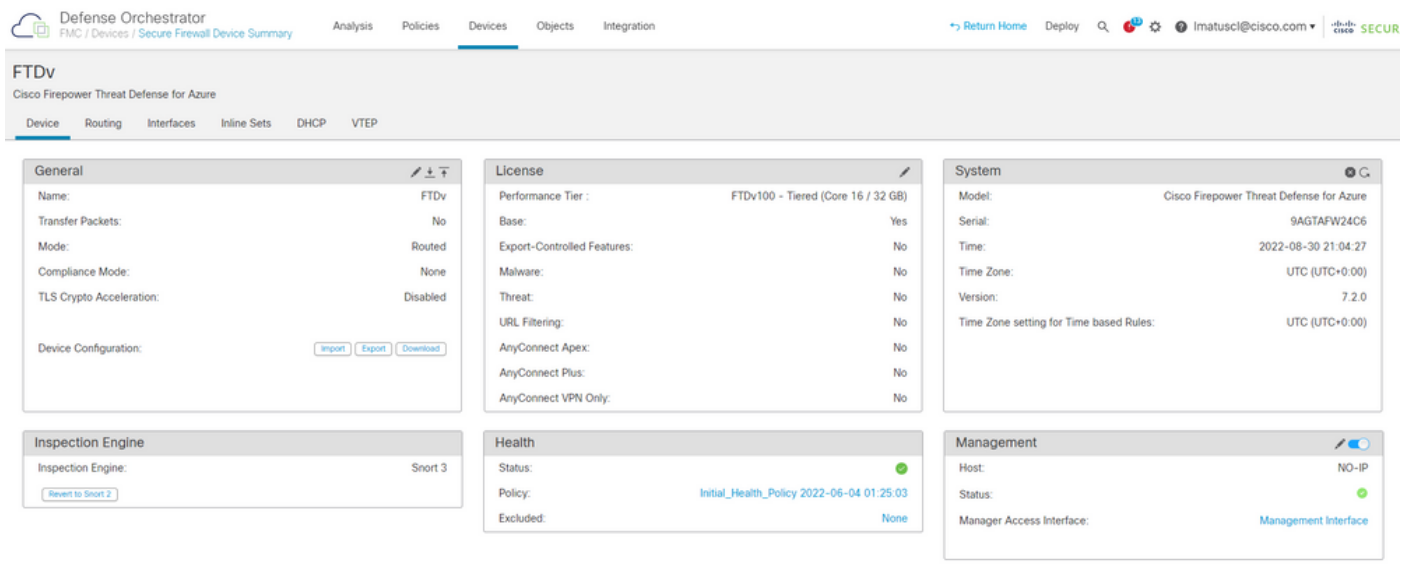

Informazioni correlate

- **[Documentazione e supporto tecnico Cisco Systems](https://www.cisco.com/c/it_it/support/index.html)**
- **[Gestione dei dispositivi Cisco Secure Firewall Threat Defense con Cloud Management Center](/content/en/us/td/docs/security/cdo/whats-new-for-cisco-defense-orchestrator/m-feature-highlights-of-2022.html#Cisco_Concept.dita_307b41fc-7957-46c4-9a86-075af07e2400)**

#### Informazioni su questa traduzione

Cisco ha tradotto questo documento utilizzando una combinazione di tecnologie automatiche e umane per offrire ai nostri utenti in tutto il mondo contenuti di supporto nella propria lingua. Si noti che anche la migliore traduzione automatica non sarà mai accurata come quella fornita da un traduttore professionista. Cisco Systems, Inc. non si assume alcuna responsabilità per l'accuratezza di queste traduzioni e consiglia di consultare sempre il documento originale in inglese (disponibile al link fornito).